# STEPS ON HOW TO PUBLISH JOURNALS

1. Copy and paste the following link in your browser <https://www.scimagojr.com/journalrank.php>.

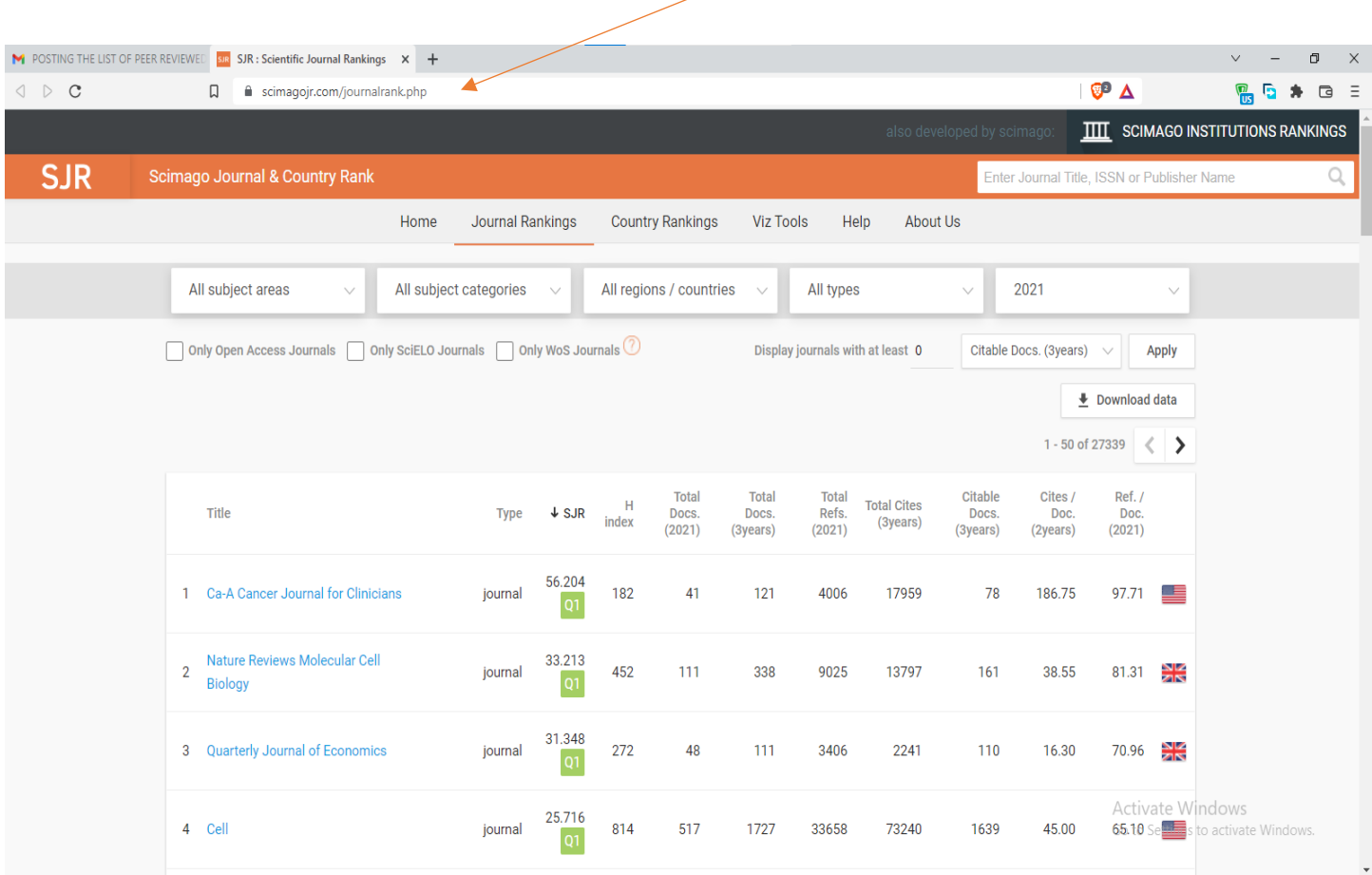

## 2. Choose a subject area in the All subject areas dropdown.

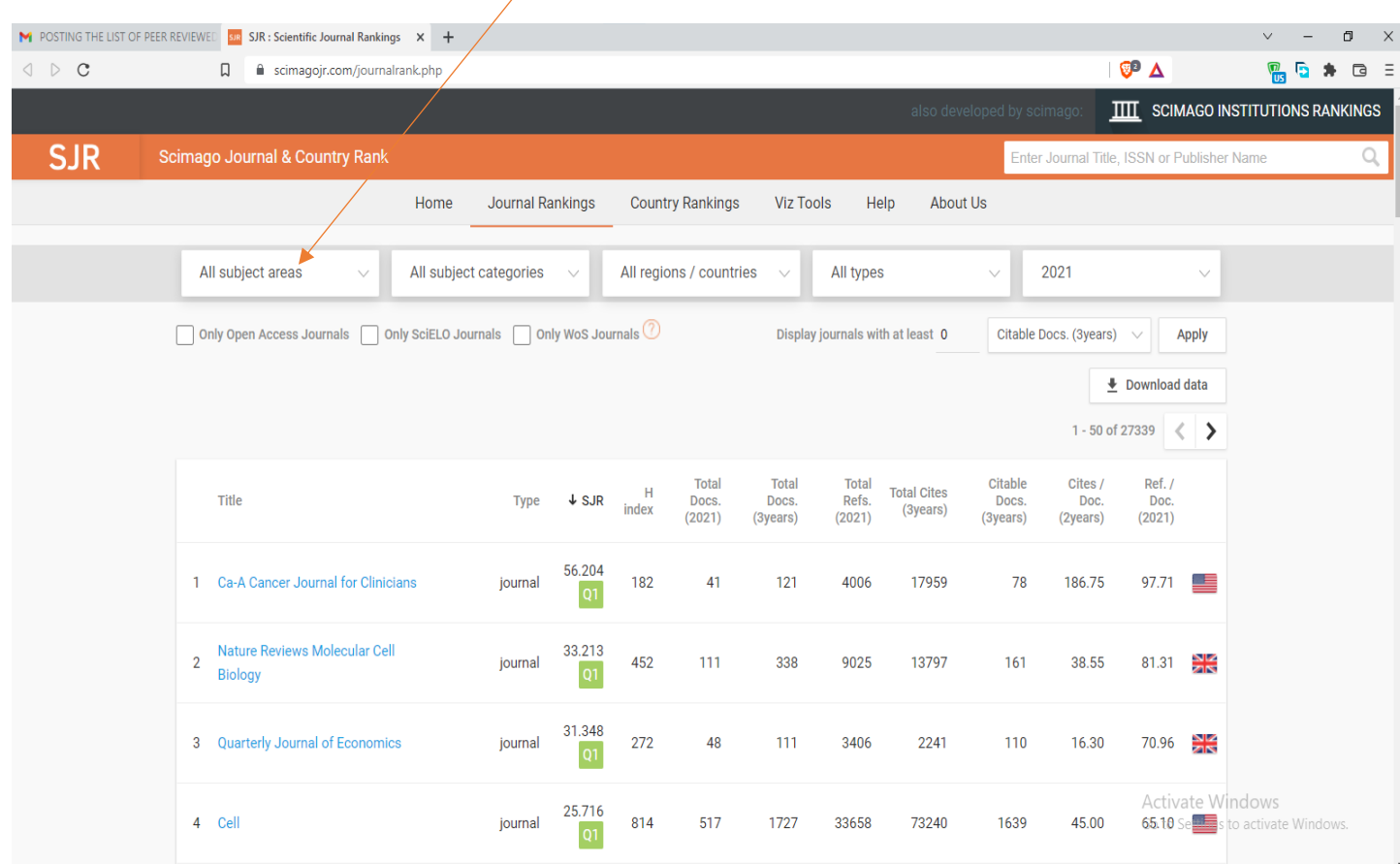

3. Choose a subject category in the All subject categories dropdown.

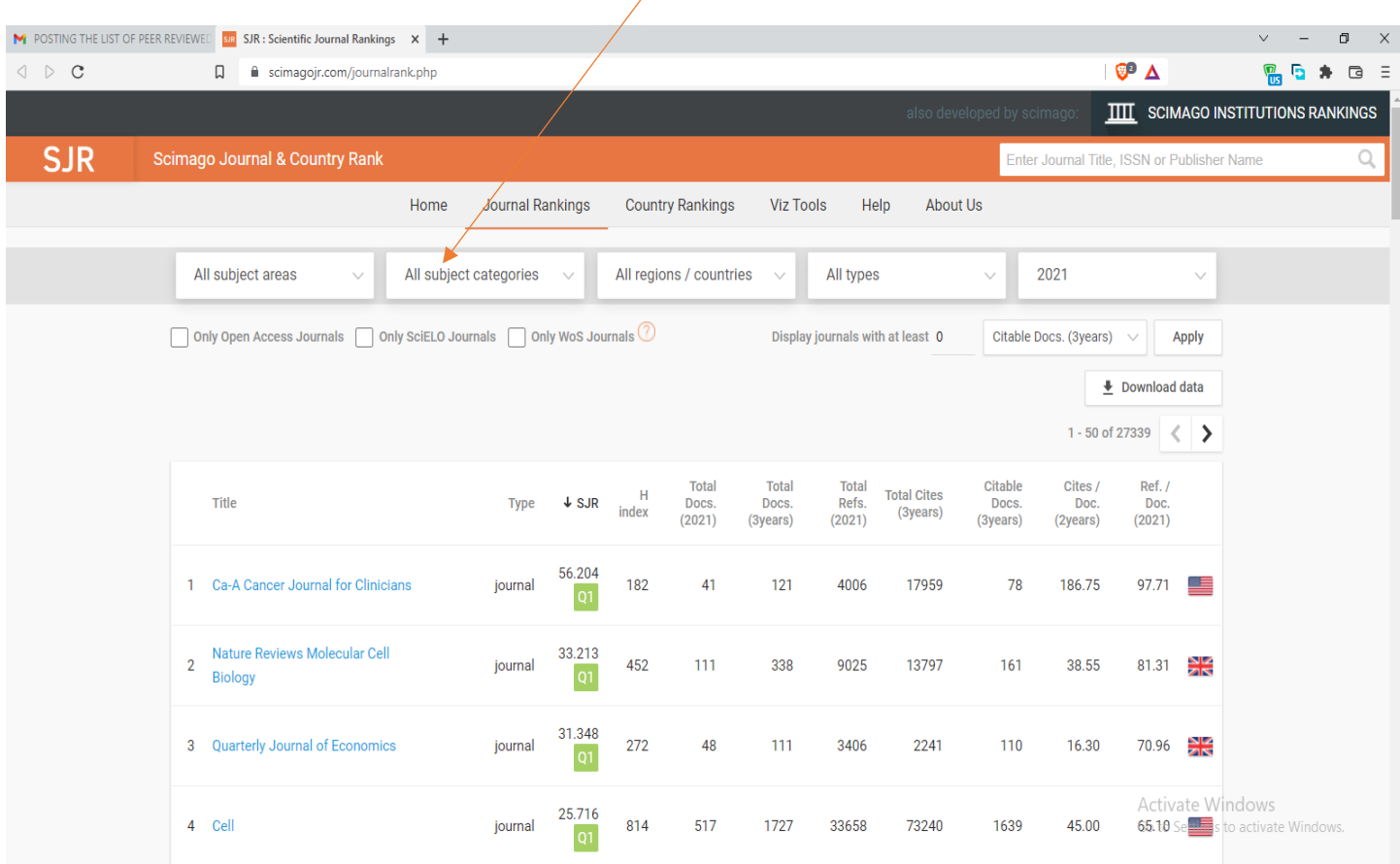

## 4. Select a Region or Country in the All Regions/ Countries dropdown.

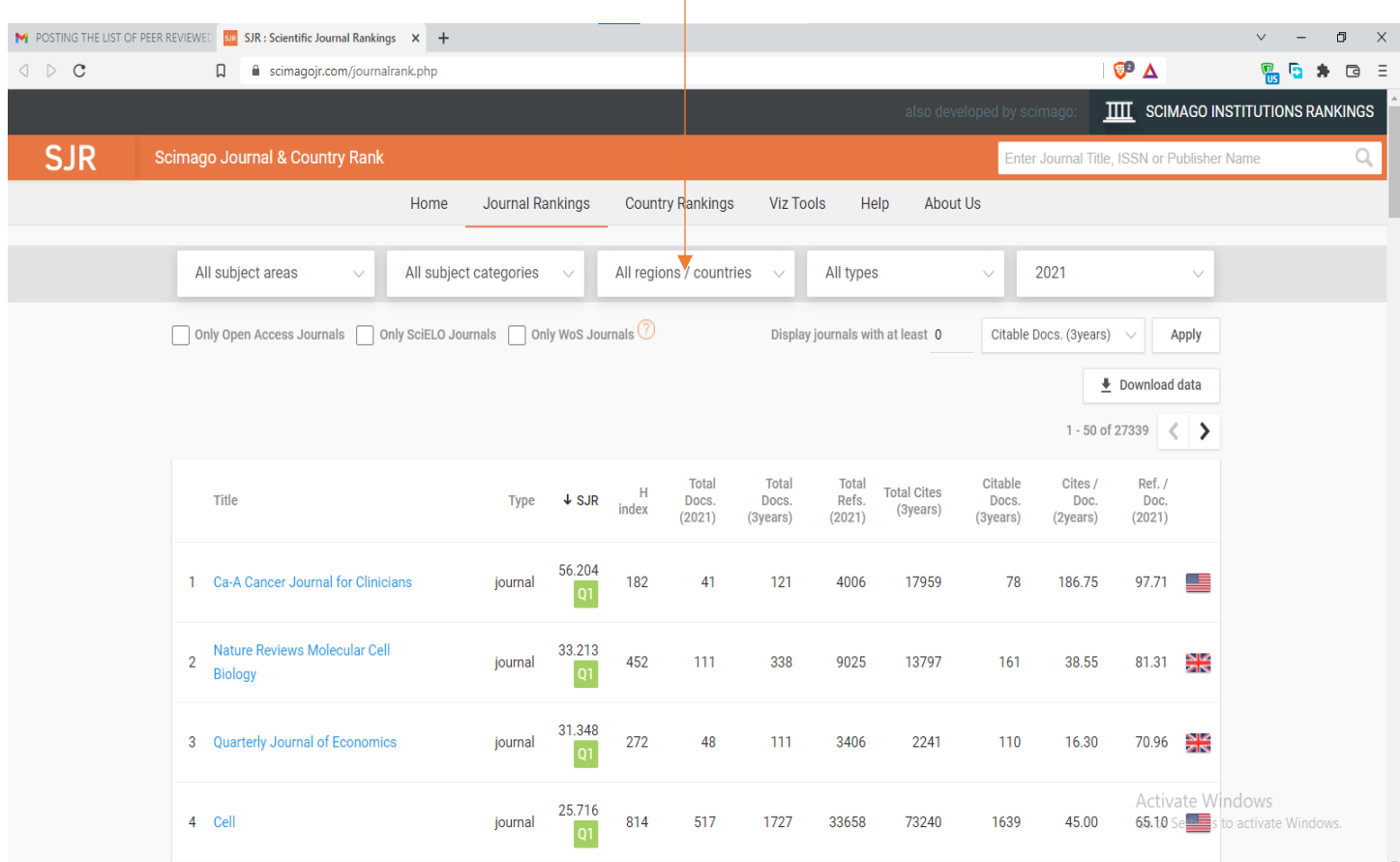

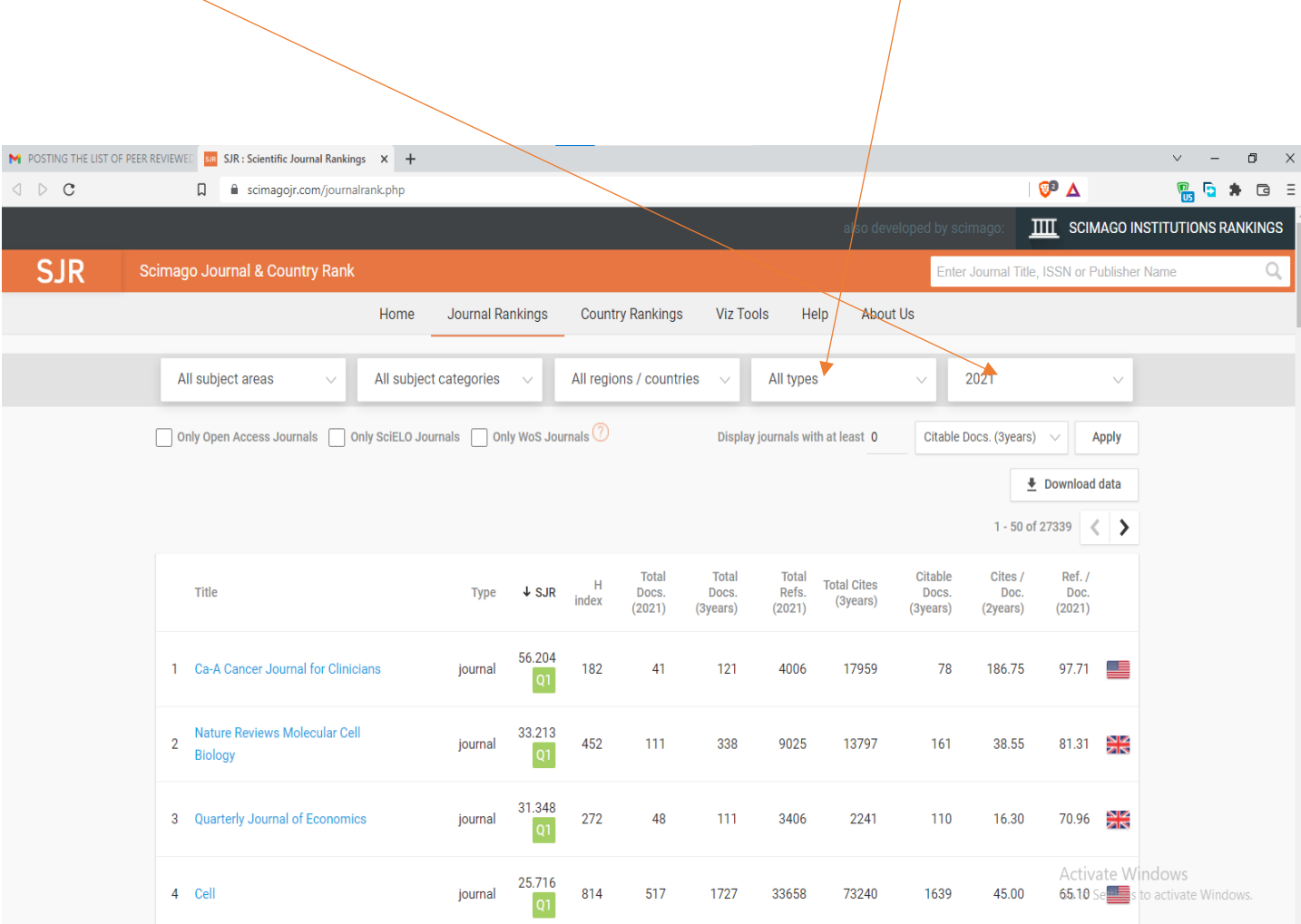

5. Choose a type of submission you will want publish in the All types dropdown and year of publication.

#### 6. Click on the box to select one of the following options i.e.

- Only Open Access Journals
- Only SciELO(Scientific Electronic Library Online) Journals -
- $\checkmark$  Only WoS Journals

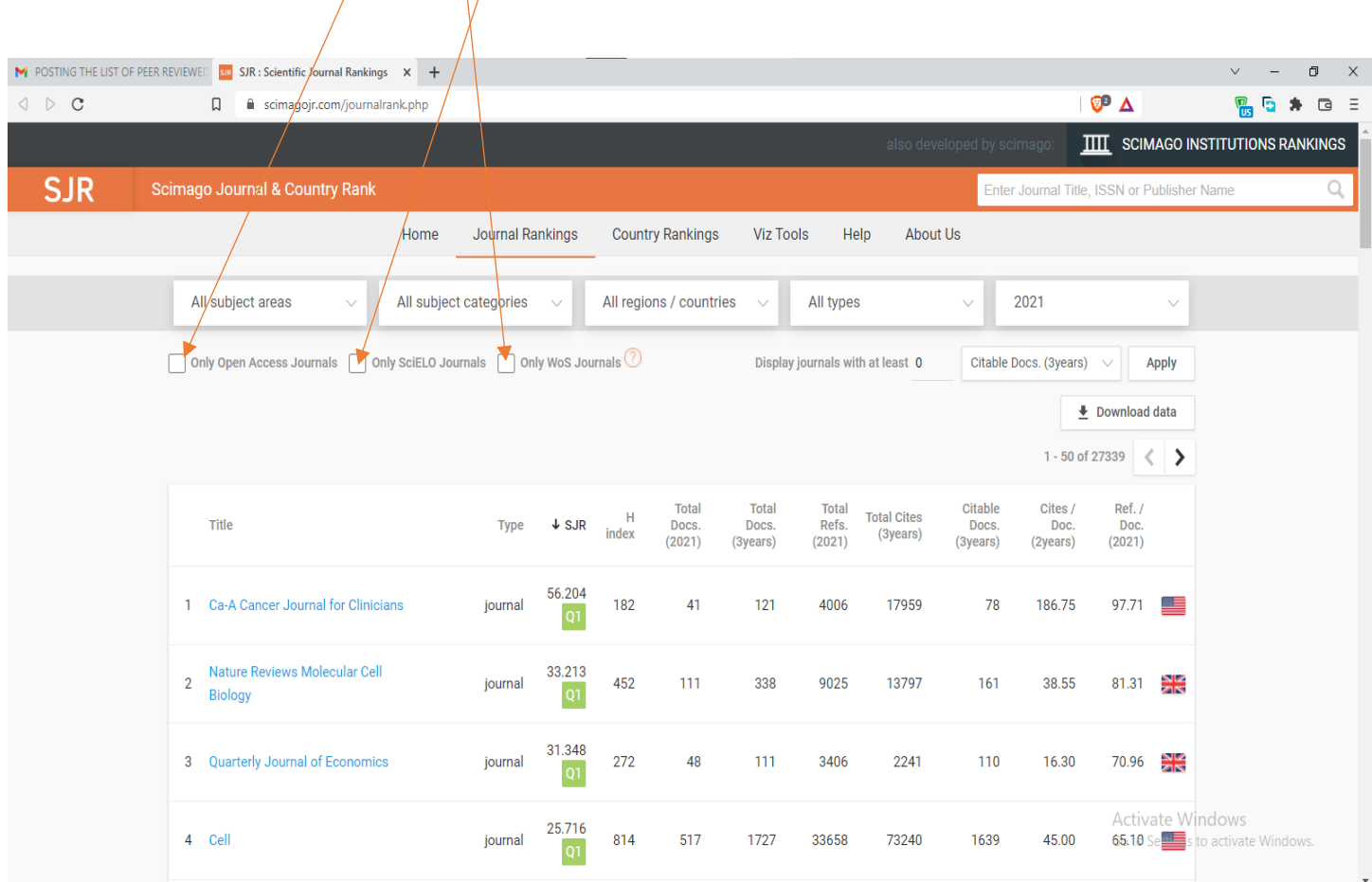

7. Click on Apply to display different categories of journals from which you will choose the preferred journal to publish with.

#### Example:

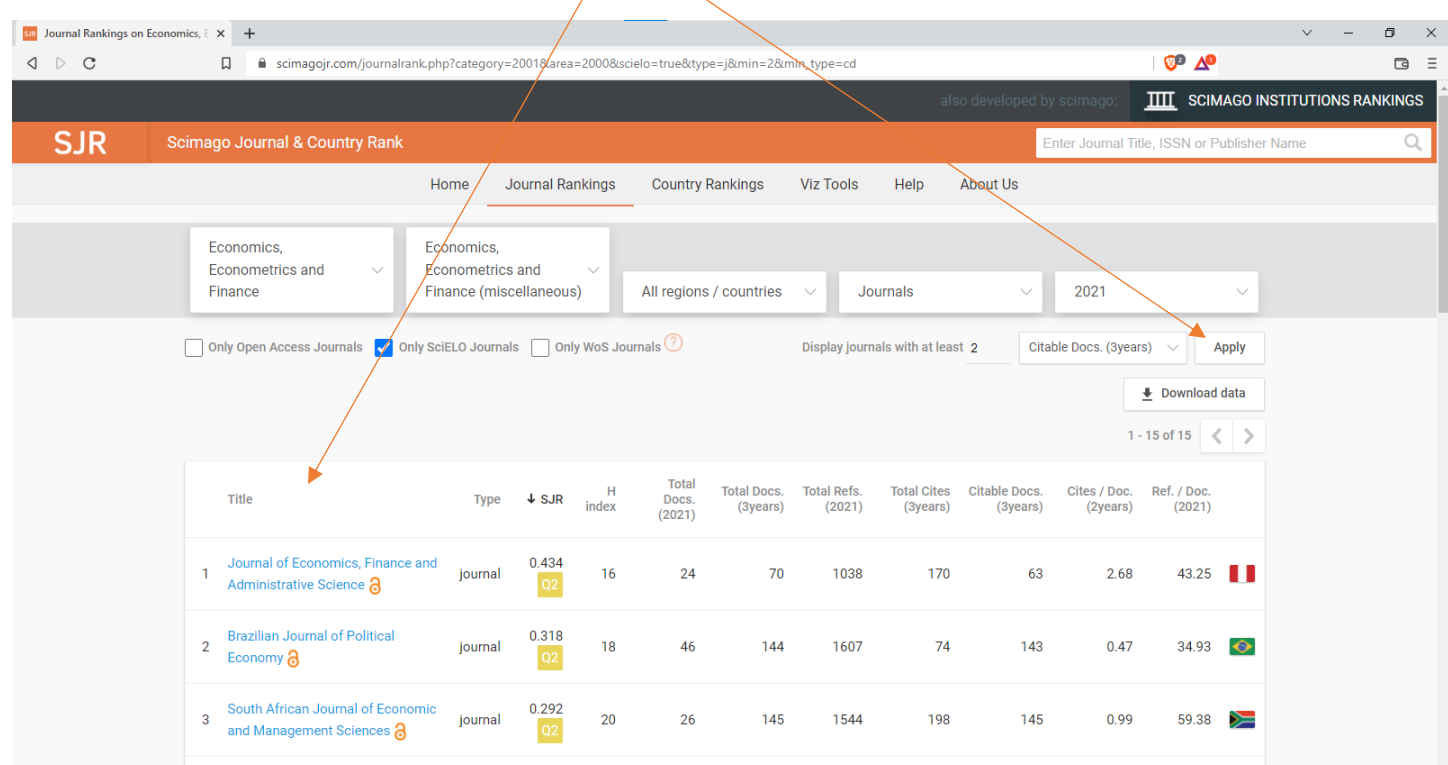

8. After choosing the preferred, a page will be displayed where you will find the information on how to publish in that journal of your choice.

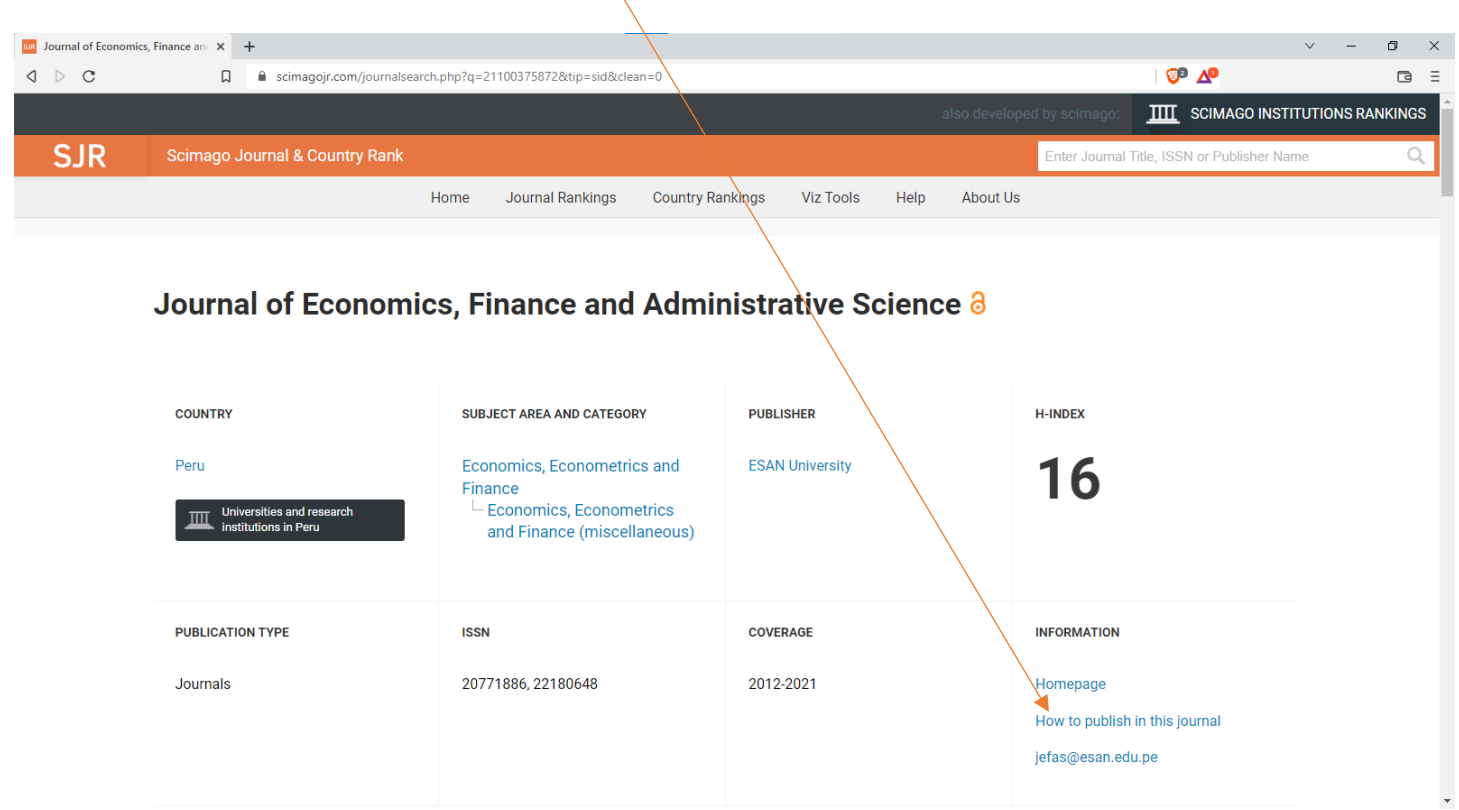